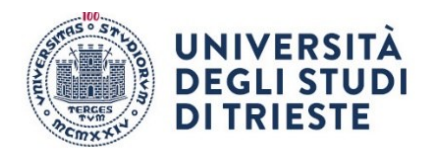

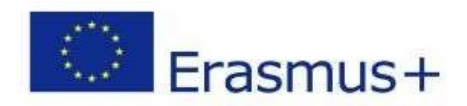

# BANDO BIP VECHTA ISTRUZIONI PER LA COMPILAZIONE DELLA DOMANDA ONLINE.

### **DOMANDA DI ISCRIZIONE (da completare entro le 12:00 del 26/02/2024)**

NB Le schermate sono esemplificative, non corrispondono necessariamente al Bando Bip Vechta 2023 Per presentare la tua candidatura segui attentamente le istruzioni indicate di seguito. ATTENZIONE: se non esegui tutta la procedura come indicato di seguito **la domanda non sarà valida.**

- **1. Accesso: Entra nella tua area riservata in ESSE3 utilizzando le tue credenziali.**
	- **2. Seleziona "Bandi di Mobilità" dal menu Mobilità Internazionale Attento! Ci sono due voci uguali, clicca sulla penultima voce del menu:**

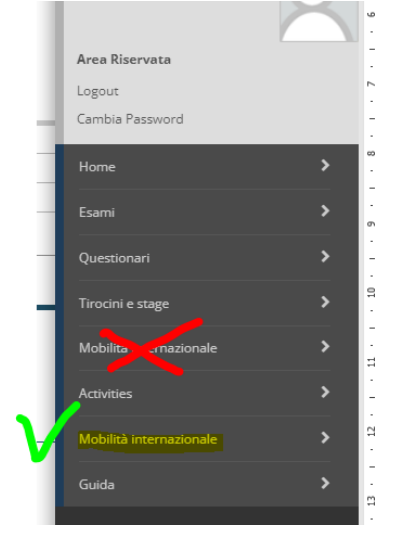

**3. Scegli il Bando della tua area**

**clicca sull'icona con la lente di ingrandimento nella colonna "azioni":**

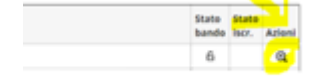

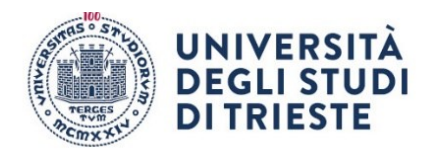

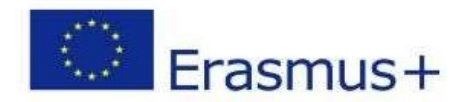

#### **4. Clicca su "compila il modulo"**

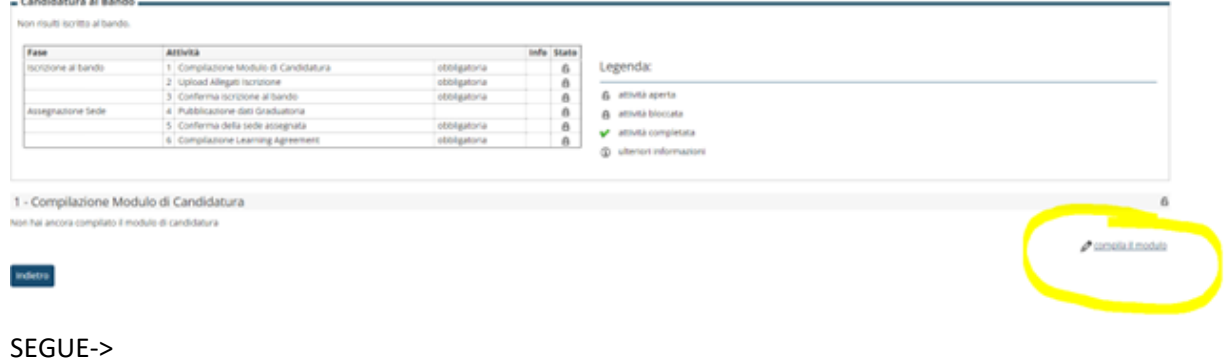

#### **5. Requisiti**

**Leggi i requisiti e per ognuno clicca sull'apposito quadratino per confermarne il possesso:**

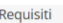

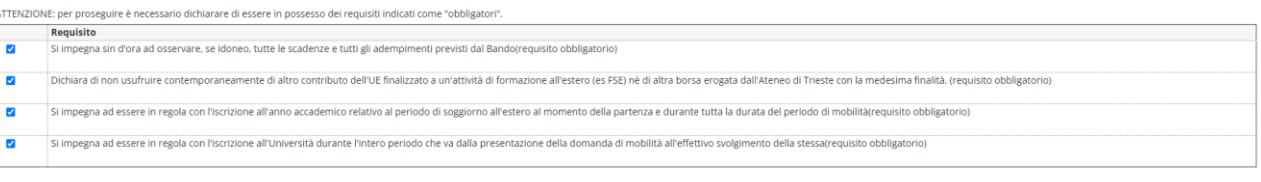

#### **6. Scegli le destinazioni!**

**Inserisci il valore "1" alla voce "preferenze"**

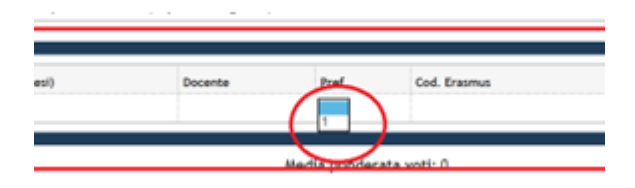

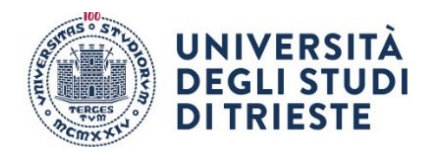

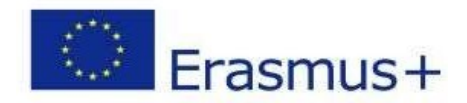

#### **7. Clicca sul pulsante "Iscrivi" per confermare la prima parte della domanda.**

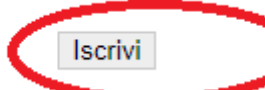

#### **se hai fatto tutto giusto fino a qui apparirà un messaggio di conferma dell'iscrizione:**

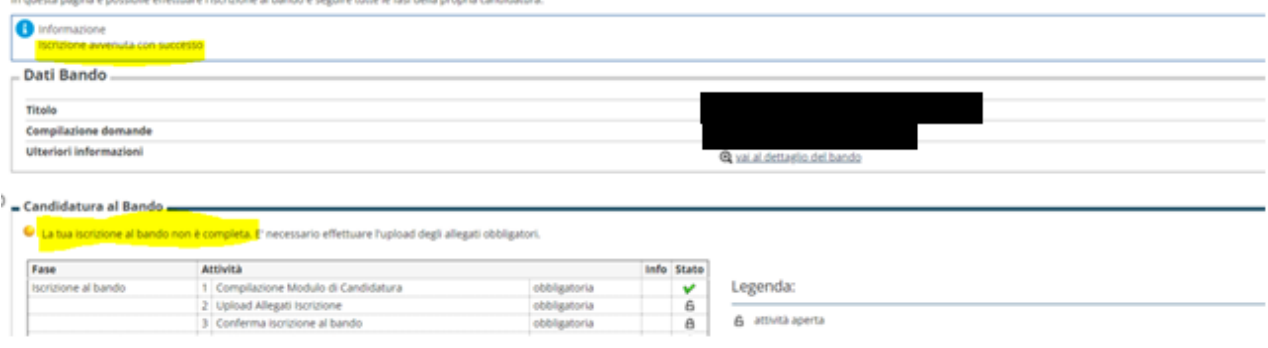

*E se ti accorgi di aver sbagliato qualcosa? Nessun problema!!! Basta che disattivi il modulo: Clicca su "disattiva modulo", potrai rientrare nella procedura cliccando nuovamente su "compila il modulo"; le informazioni che hai inserito rimarranno salvate e potrai modificare quello che desideri. Per confermare basta che clicchi su "Riattiva"* 

#### **Proseguiamo dunque, perché, ATTENZIONE, non hai ancora finito! Devi inserire l'allegato obbligatorio e dare la conferma definitiva! Leggi fino in fondo, ti spieghiamo tutto!**

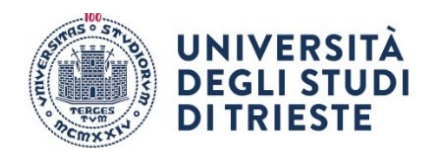

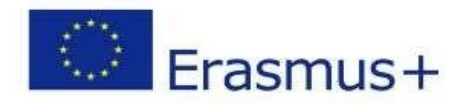

#### **8. Inserisci l'allegato obbligatorio:**

#### **compila, firma e scansiona il "MODULO INTEGRATIVO" (lo trovi qui:** <https://sites.units.it/internationalia/it/erasmusplus-out/?file=bip.html&cod=2023> **) poi clicca su "inserisci allegato" per aggiungerlo alla candidatura**

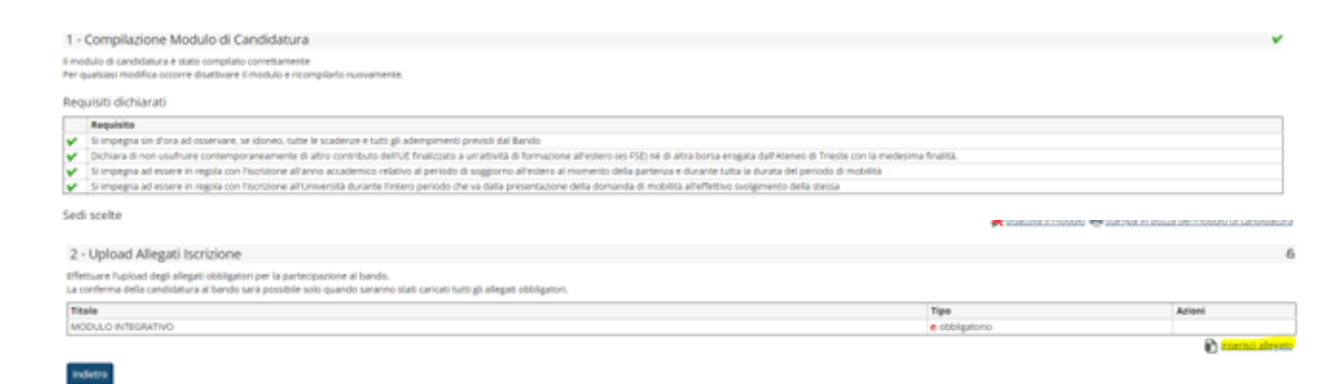

#### **inserisci il modulo integrativo selezionandolo dal menu a tendina che trovi alla voce "Allegato Predefinito" (attenzione: l'allegato che inserisci deve essere in formato pdf)**

Inserimento allegato

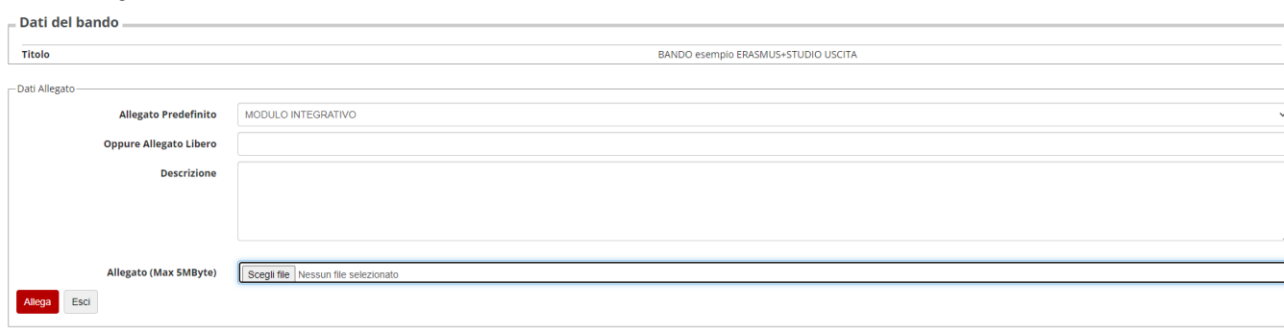

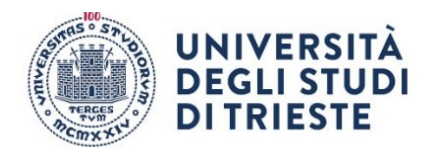

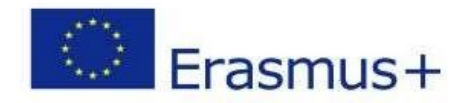

#### **9. Conferma Definitiva**

**Quando sei sicuro di avere inserito correttamente tutti i dati e l'allegato, clicca su "Conferma iscrizione al bando e stampa definitiva".**  $\overline{\phantom{a}}$ 

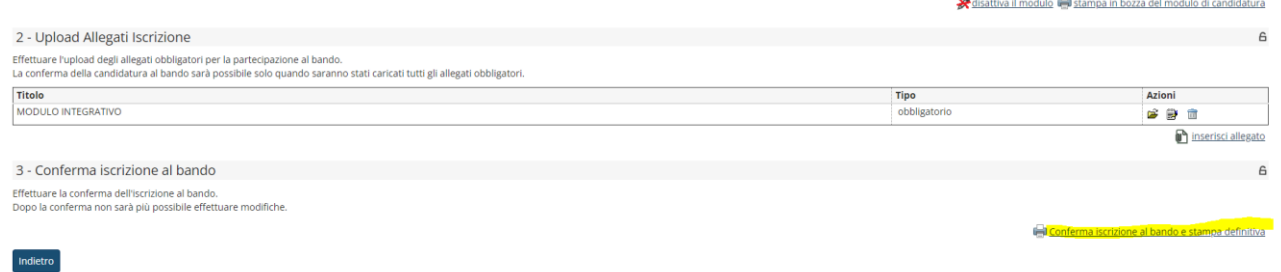

#### **E poi nuovamente su "Conferma":**

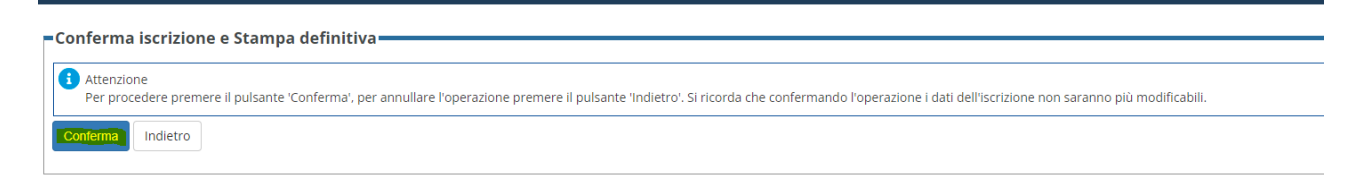

**A questo punto la tua domanda è finalmente confermata e non potrai più effettuare modifiche.** 

#### **ATTENZIONE!**

**Se non confermi la domanda entro la scadenza (ore 12.00 del 27/02/2023) la tua candidatura risulterà in stato provvisorio e non sarà possibile considerarla valida. Controlla**

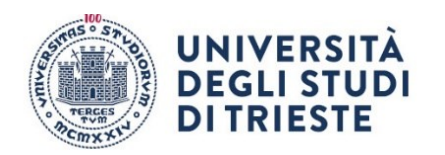

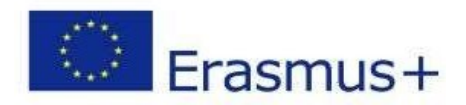

## CHECKLIST PER LA COMPILAZIONE DELLA DOMANDA ONLINE:

- Compila il modulo
- Effettua l'upload dell'allegato obbligatorio (completo in ogni sua parte firmato e scansionato in pdf)
- Clicca su "Conferma iscrizione al bando e stampa definitiva" (la ricevuta che esce è per te, non devi né consegnarla né allegarla in esse3)
- Dai la conferma definitiva.